# **N/W-Fax ドライバ・インストールガイド**

# **N/W-Fax ドライバのインストール**

## **注意:**

インストールを実⾏するためには、管理者権限のユーザで Windows にログオンしてください。

1. ダウンロードした N/W-Fax ドライバのアイコンをダブルクリックします。

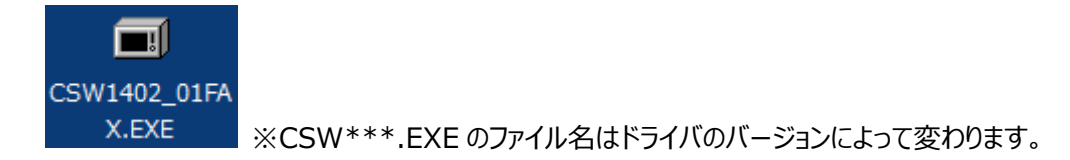

- 2. [実行]をクリックします。
- 3. [OK] をクリックしてファイルを解凍します。
- 4. 解凍したフォルダを開き、[FAX]フォルダを開いて、**Setup.exe** をダブルクリックします。

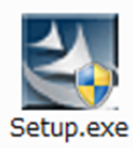

- 5. 言語が [日本語] であることを確認して、 [OK] をクリックします。
- 6. ようこそ画面が表示されるので、「次へ]をクリックします。
- 7. 使用許諾契約の内容を確認して、[使用許諾契約の条項に同意します]を選択し、[次へ]をクリックしま す。
- 8. 「インストール]をクリックします。
- 9. ポートの選択画面が表示されるので、対象の複合機を選択し、「OK]をクリックします。

#### **注意:**

「プリンタが見つかりませんでした。」というメッセージが表示されて、対象の複合機が表示されない場合は、[次へ] をクリックして、以下の「複合機が表示されない場合」の手順に従ってください。

10. 「完了] をクリックします。

# **TOSHIBA e-STUDIO AddressBook Viewer のインストール**

1. 解凍したフォルダを開き、[ADRBK]フォルダを開き、[32bit]または[64bit]フォル ダを開いて、 **setup.exe** をダブルクリックします。\*1

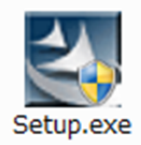

2. 言語が [日本語] であることを確認して、 [OK] をクリックします。

- 3. ようこそ画面が表示されるので、[次へ]をクリックします。
- 4. 使用許諾契約の内容を確認して、「使用許諾契約の条項に同意します]を選択し、「次へ]をクリックしま す。
- 5. インストール先のフォルダを確認して、「次へ]をクリックします。
- 6. 「インストール]をクリックします。
- 7. [完了]をクリックします。

\*1. お使いの OS が 32 ビット版または 64 ビット版かを確認してフォルダを選択してください。

**Windows 10:** [スタート] → [設定] → [バージョン情報] → [システムの種類]を確認

Windows 8 / Windows Server 2012: 画面右上隅/下隅から [設定] を表示→ [PC 情報] → [システム - システムの種類]を確認

**Windows 7 / Windows Vista / Windows Server 2008:** [スタート] → [コンピューター] を右ク リック→ [プロパティ] → [システム - システムの種類] を確認

**Windows Server 2003:** [スタート] → [コンピューター] を右クリック→ [プロパティ] → [システム] を 確認

## **TOSHIBA e-STUDIO AddressBook Viewer のアドレス帳の設定**

- 1. [スタート] → [すべてのアプリ] → [TOSHIBA e-STUDIO クライアント] → [TOSHIBA e-STUDIO AddressBook Viewer]の順にクリックします。\*1
- 2. [ツール]→[機器設定]を選択します。
- 3. 「検索開始]をクリックします。
- 4. 対象の複合機を選択し、[OK]をクリックします。
- 5. [アドレス帳]→[公開アドレス帳]→[場所/人]の順に開き、複合機に登録されているアドレス帳データを 収集します。
- \*1. お使いの OS によって手順が異なります。

**Windows 8.1:** スタート画面で画面左下に表示される「下矢印」をクリック→ [TOSHIBA e-STUDIO クライ アント]→[TOSHIBA e-STUDIO AddressBook Viewer]

**Windows 8 / Windows Server 2012:** スタート画面の空白エリアを右クリック→ [すべてのアプリ] → [TOSHIBA e-STUDIO クライアント] → [TOSHIBA e-STUDIO AddressBook Viewer] **Windows 7 / Windows Vista / Windows Server 2008 / Windows Server 2003:**[スタ ート]→[すべてのプログラム]→[TOSHIBA e-STUDIO クライアント]→[TOSHIBA e-STUDIO AddressBook Viewer]

## **複合機が表⽰されない場合**

- 1. ポートの選択画⾯で[ローカルポート]を選択し、[LPT1]を選択して、[OK]をクリックします。
- 2. [インストール]をクリックします。
- 3. 「完了] をクリックします。
- 4. [スタート]を右クリックして、[コントロールパネル]→ [デバイスとプリンターの表示]をクリックして、プリンタフォ

ルダを開きます。\*1

5. インストールしたプリンタドライバを右クリックして、「プリンターのプロパティ]をクリックします。\*2

- 6. [ポート] タブを選択し、[ポートの追加] をクリックします。
- 7. [Standard TCP/IP Port]を選択し、[新しいポート]をクリックします。
- 8. 「次へ]をクリックします。
- 9. [プリンター名または IP アドレス] ボックスに対象の複合機の IP アドレスを入力し、 [次へ] をクリックします。
- 10. [完了]をクリックします。
- 11. [閉じる]をクリックし、[プリンターポート]画面を閉じます。
- 12. 追加したポートが印刷するポートとしてチェックされていることを確認します。
- 13. [適用] をクリックします。
- 14. [OK] をクリックし、設定を保存します。
- \*1. お使いの OS によって⼿順が異なります。

**Windows 8 / Windows Server 2012:** 画面左下で右クリック→ [コントロールパネル] → [デバイスと プリンター]

**Windows 7:** 「スタート] → 「デバイスとプリンター]

**Windows Vista / Windows Server 2008:** [スタート] → [コントロールパネル] → [ハードウェアと サウンド]メニューの[プリンタ]

**Windows Server 2003:** 「スタート]→「プリンタと FAX]

\*2. お使いの OS によって⼿順が異なります。

**Windows Vista / Windows Server 2008:** プリンタドライバを選択し、[整理] メニュー→ [プロパティ] を選択

**Windows Server 2003: インストールしたプリンタドライバを選択し、[ファイル] メニューから [プロパティ]** を選択